# 配置分割槽和呼叫搜尋空間

目錄 簡介 必要條件 需求 採用元件 背景資訊 範例 按使用者類別路由 按地理位置劃分的路由 分割槽名稱限制 設定 定義分割槽 定義CSS 症狀 驗證 疑難排解

# 簡介

本文檔介紹分割槽和呼叫搜尋空間(CSS)的功能,以根據使用者類別和/或地理位置應用呼叫路由限 制。它還涉及配置和基本故障排除。

## 必要條件

需求

思科建議您瞭解以下主題:

- Cisco CallManager配置
- 路由模式配置
- IP電話配置

採用元件

本檔案中的資訊是根據Cisco CallManager伺服器11.0。

本文中的資訊是根據特定實驗室環境內的裝置所建立。文中使用到的所有裝置皆從已清除(預設 )的組態來啟動。如果您的網路運作中,請確保您瞭解任何指令可能造成的影響。

### 背景資訊

分割槽可以視為路由模式的集合。目錄號碼、路由模式和轉換模式都可以屬於特定分割槽。

CSS是路由分割槽的有序清單,它們確定呼叫裝置在嘗試完成呼叫時必須搜尋哪些分割槽。為了到 達某個目的地,被叫方的分割槽必須屬於被叫方的CSS。

當您嘗試進行呼叫時,Cisco CallManager會檢視主叫方的CSS,並檢查被叫方是否屬於CSS中的分 割槽。如果是,則發出呼叫或執行轉換模式。如果不是,則拒絕呼叫或忽略轉換模式。

您可以再次將不同的CSS分配給IP電話、目錄號碼、來電轉駁全部(CFA)/來電轉駁無應答 (CFNA)/來電轉駁忙(CFB)目標、網關和轉換模式。

分割槽和CSS可促進呼叫路由,因為它們根據組織、位置和/或呼叫型別將路由計畫劃分為邏輯子集  $\ddot{\phantom{0}}$ 

要瞭解分割槽和CSS的工作方式,最好的方法是通過一個示例。下一節提供了兩個示例:按使用者 類別路由和按地理位置路由。

#### 範例

#### 按使用者類別路由

此示例說明了公司如何限制特定使用者組的呼叫路由。 此組織中有三種型別的使用者:

- 實驗室環境
- 員工
- 管理

在實驗室環境中,只能進行內部呼叫。

普通員工不得撥打國際號碼。管理層可以呼叫任何號碼。建立三個分割槽,以便按使用者類別進行 路由:

- 內部=紅色分割槽
- 非國際=藍色分割槽
- 國際=綠色分割槽

這三個分割槽用於對可能的呼叫目標進行分類。所有IP電話(目錄號碼)都放置在內部(紅色)分 割槽中。

在網關上配置了以下兩種路由模式:

- 所有呼叫(國際號碼除外)
- 國際號碼

路由模式1分配給分割槽No-International(藍色),路由模式2分配給分割槽International(綠色 )。

基於上述限制,將配置以下三個CSS並將其分配給相應的裝置:

• CSS 1包含分割槽:內部(紅色)

- CSS 2包含分割槽:內部(紅色)和非國際(藍色)
- CSS 3包含分割槽:內部(紅色)、非國際(藍色)和國際(綠色)
- 實驗室環境中的IP電話分配給CSS 1
- 員工的IP電話分配給CSS 2
- 管理中的IP電話分配給CSS 3

在圖中,有三個IP電話和一個具有兩種路由模式的網關。

G ateway Route Pattern for Non-International Calls Blue **Route Pattern for International Calls Green** Gateway Calling Search Space looks in Partitions : Red

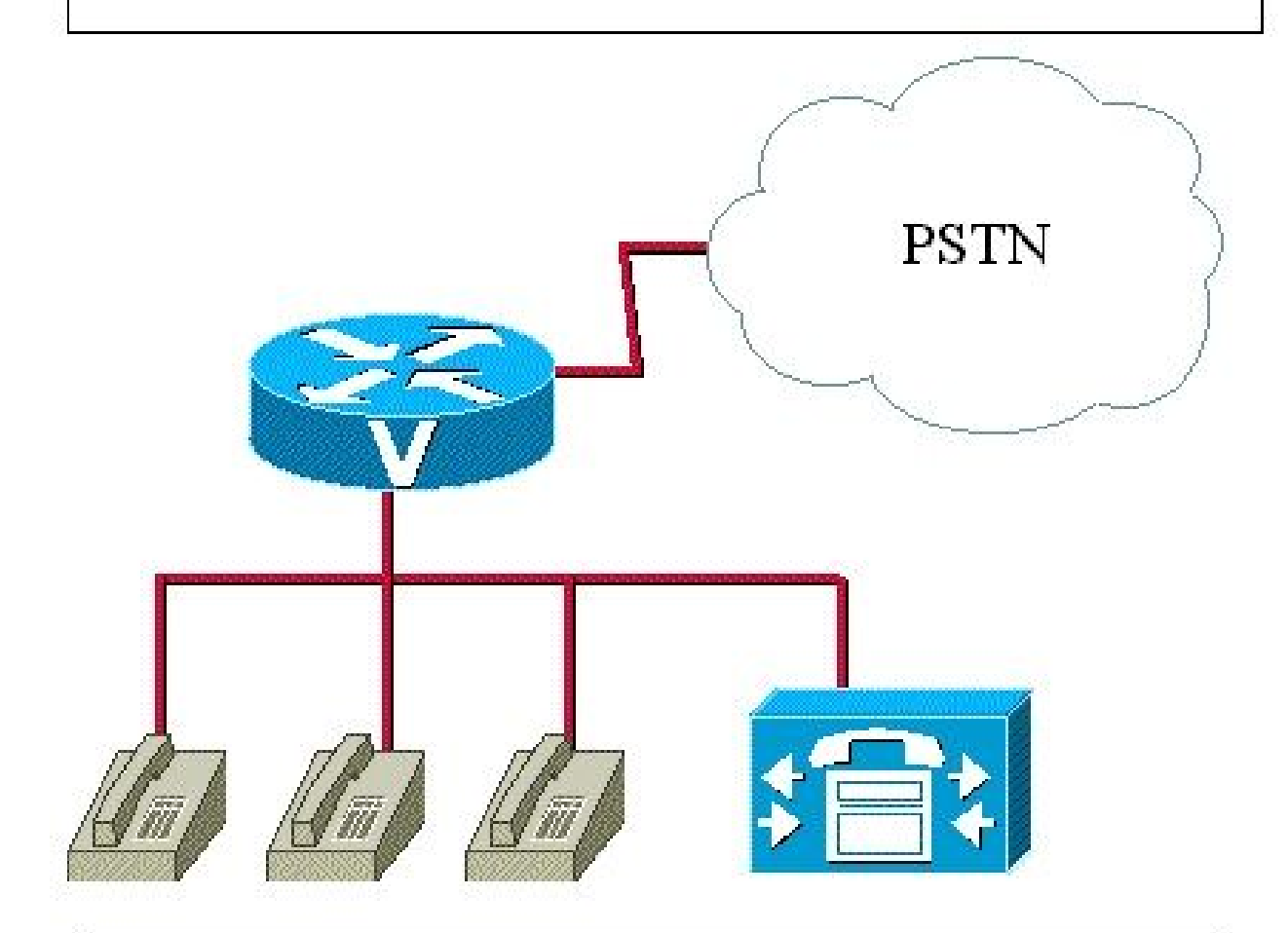

Lab IP phone with  $DN = 1000$ 1000 belongs to Partition Red 1000 Calling Search Space looks in Partitions: Red

Employee IP phone with  $DN = 2000$ 2000 belongs to Partition Red Calling Search Space looks in Partitions : Red, Blue

Manager IP phone with  $DN = 3000$ 3000 belongs to Partition Red Calling Search Space looks in Partitions: Red, Blue, Green 包含分割槽:內部(紅色)、位置1使用者(藍色)、位置2使用者(橙色)和管理器(綠色 )

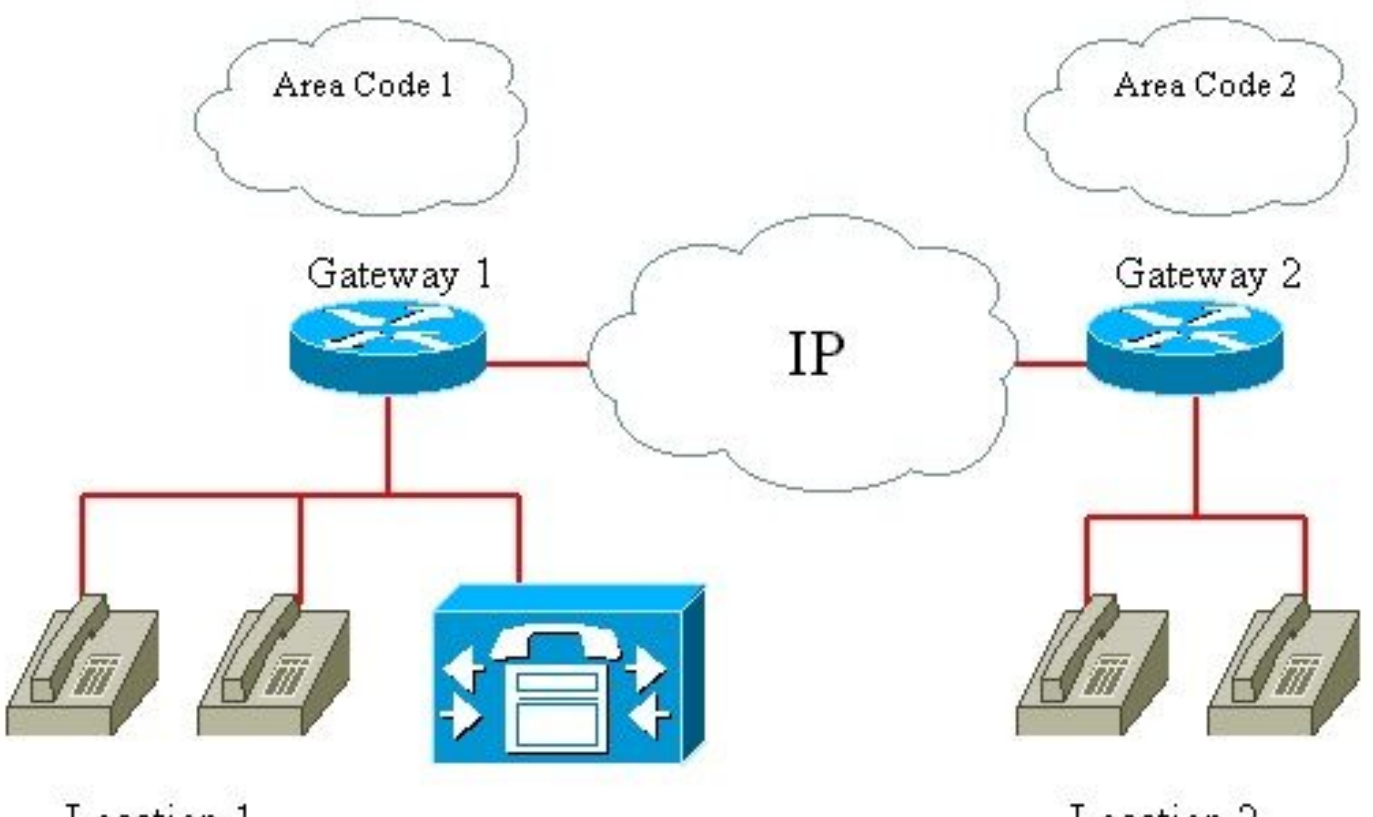

Location 1

Location 2

網關1:

- 區域代碼1所在的路由模式屬於藍色分割槽
- 所有呼叫的路由模式屬於綠色分割槽
- 網關CSS以分割槽紅色顯示

網關2:

- 區域代碼2所在的路由模式屬於橙色分割槽
- 所有呼叫的路由模式屬於綠色分割槽
- 網關CSS以分割槽紅色顯示

位置1中的管理員IP電話:

• 1000屬於分割槽Red

• CSS在分割槽「紅色」、「藍色」、「橙色」和「綠色」中查詢

位置1中的員工IP電話:

- 2000屬於Red分割槽
- CSS在分割槽「紅色」、「藍色」和「橙色」中查詢

位置2中的管理員IP電話:

- 3000屬於分割槽Red
- CSS在分割槽「紅色」、「藍色」、「橙色」和「綠色」中查詢

位置2中的員工IP電話:

- 4000屬於分割槽Red
- CSS在分割槽「紅色」、「藍色」和「橙色」中查詢

示例1:位置1中的員工呼叫:

• 內部號碼

被叫方=紅色分割槽

主叫方搜尋空間包含=紅色、藍色和橙色分割槽

呼叫已路由=是

• 區域1中的外部號碼

被叫方匹配存在區域代碼1的路由模式=藍色分割槽

主叫方搜尋空間包含=紅色、藍色和橙色分割槽

呼叫路由=是,通過網關1

• 區域2中的外部號碼

被叫方匹配存在區域代碼2的路由模式=橙色分割槽

主叫方搜尋空間包含=紅色、藍色和橙色分割槽

呼叫路由=是,通過網關2

• 區域1和2之外的外部號碼

被叫方匹配所有呼叫=綠色分割槽的路由模式 主叫方搜尋空間包含=紅色、藍色和橙色分割槽 呼叫已路由=否

範例 2.位置2中的員工呼叫:

• 內部號碼

被叫方=紅色分割槽

主叫方搜尋空間包含=紅色、藍色和橙色

呼叫已路由=是

• 區域2中的外部號碼

被叫方匹配存在區域代碼2的路由模式=橙色分割槽 主叫方搜尋空間包含=紅色、藍色和橙色分割槽 呼叫路由=是,通過網關2

• 區域1中的外部號碼

被叫方匹配存在區域代碼1的路由模式=藍色分割槽

主叫方搜尋空間包含=紅色、藍色和橙色分割槽

呼叫路由=是,通過網關1

• 區域1和2之外的外部號碼

被叫方匹配所有呼叫=綠色分割槽的路由模式

主叫方搜尋空間包含=紅色、藍色和橙色分割槽

呼叫已路由=否

範例 3.位置1中的管理員呼叫:

• 內部號碼

被叫方=紅色分割槽

主叫方搜尋空間包含=紅色、藍色、橙色和綠色分割槽 呼叫已路由=是

• 區域1中的外部號碼

被叫方匹配存在區域代碼1的路由模式=藍色分割槽

主叫方搜尋空間包含=紅色、藍色、橙色和綠色分割槽

呼叫路由=是,通過網關1

• 區域2中的外部號碼

被叫方匹配存在區域代碼2的路由模式=橙色分割槽

主叫方搜尋空間包含=紅色、藍色、橙色和綠色分割槽

#### 呼叫路由=是,通過網關2

• 區域1和2之外的外部號碼

被叫方匹配所有呼叫=綠色分割槽的路由模式

主叫方搜尋空間包含=紅色、藍色、橙色和綠色分割槽

#### 呼叫路由=是,通過網關1或2

 $\blacklozenge$ 注意:請記住,如果裝置與線路是IP電話,則它們可以具有CSS。因此,線路CSS優先於裝置 CSS。

 $\blacklozen$ 注意:發出呼叫的任何裝置都可以顯式到達<None>分割槽中剩餘的任何撥號計畫條目。為了避 免出現意外結果,思科建議您不要在<None>分割槽中保留撥號計畫項目。

#### 分割槽名稱限制

組合的CSS子句(裝置和模式)的最大長度包含1024個字元,這些字元包括分割槽名稱之間的分隔 符(例如'partition 1:partition 2:partition 3')。由於CSS子句使用分割槽名稱,因此CSS中的最大分 割槽數取決於分割槽名稱的長度。此外,由於CSS子句結合了裝置的CSS和路由模式的CSS,因此 單個CSS的最大字元限制指定了512(組合CSS子句限制的一半,即1024個字元)。

建立分割槽和CSS時,相對於您計畫包含在CSS中的分割槽數,請保持分割槽名稱較短。

 $\blacklozen$ 注意:如果重新命名分割槽,則只有在重新啟動CallManager後,該分割槽才會立即停止運行並 正常運行。或者,如果您無法立即重新啟動CallManager,您可以建立一個新分割槽,然後刪 除舊分割槽。此過程不需要CallManager重新啟動。

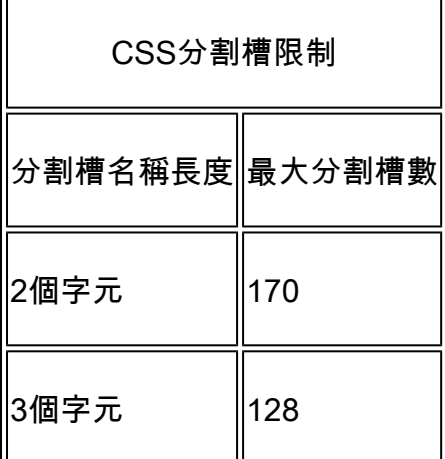

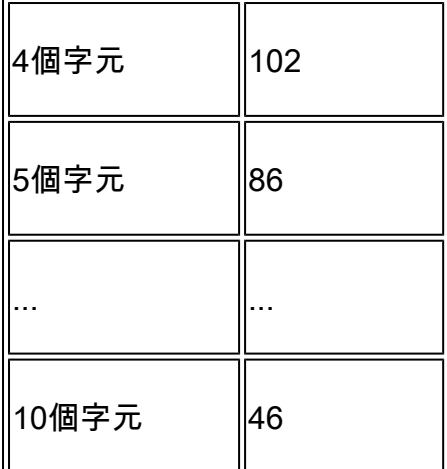

# 設定

使用以下兩個步驟在Cisco CallManager 11.x中配置分割槽和CSS:

- 定義分割槽
- 定義CSS

### 定義分割槽

完成以下步驟,以便在Cisco CallManager 11.0中定義分割槽:

選擇 Call Routing > Class of control > Partition 在Cisco CallManager Administration首頁上按一下 Add 1. New 在開啟的視窗中。

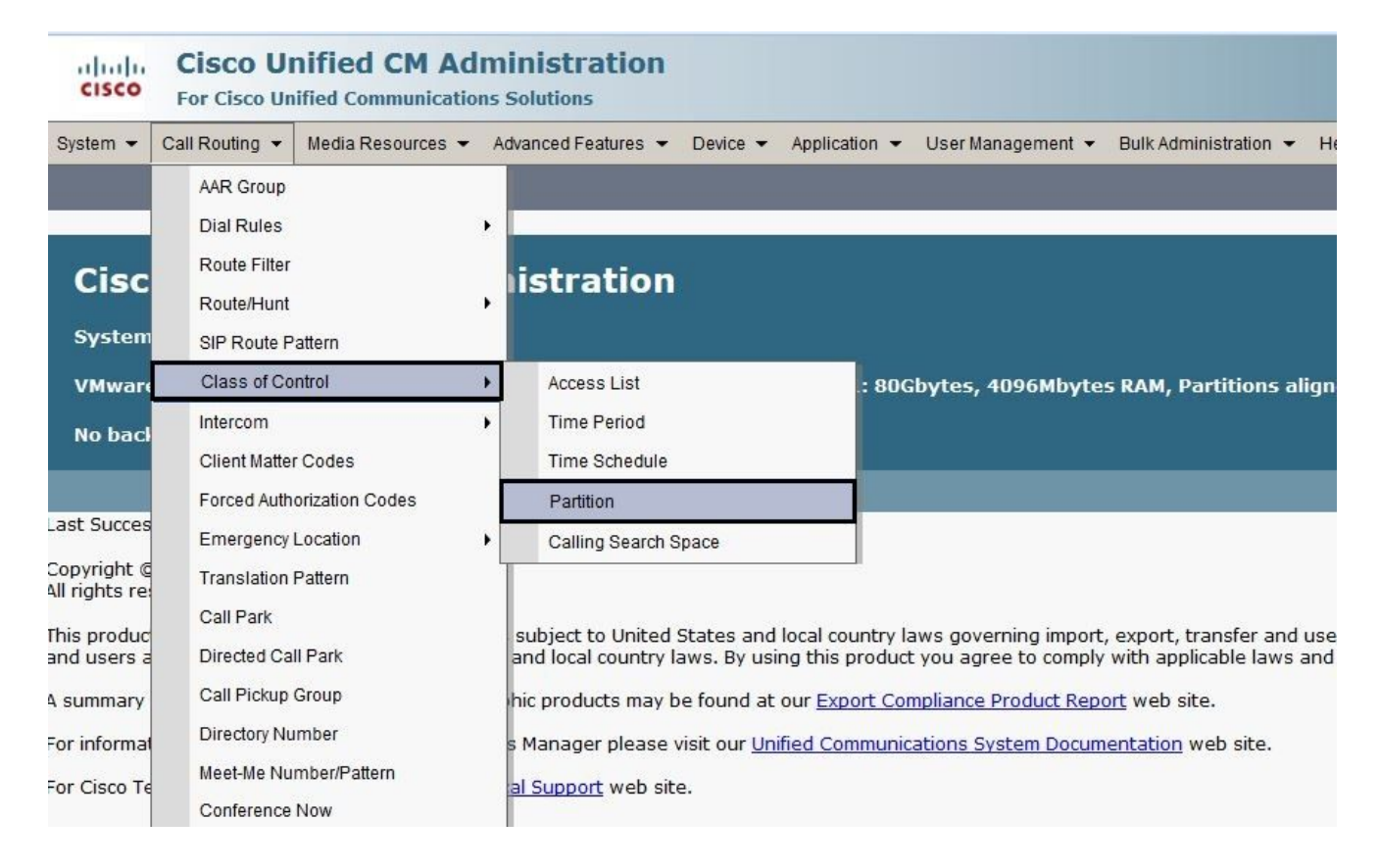

2. 配置分割槽名稱,然後按一下 Save (您可以在單個操作中插入多個分割槽)。

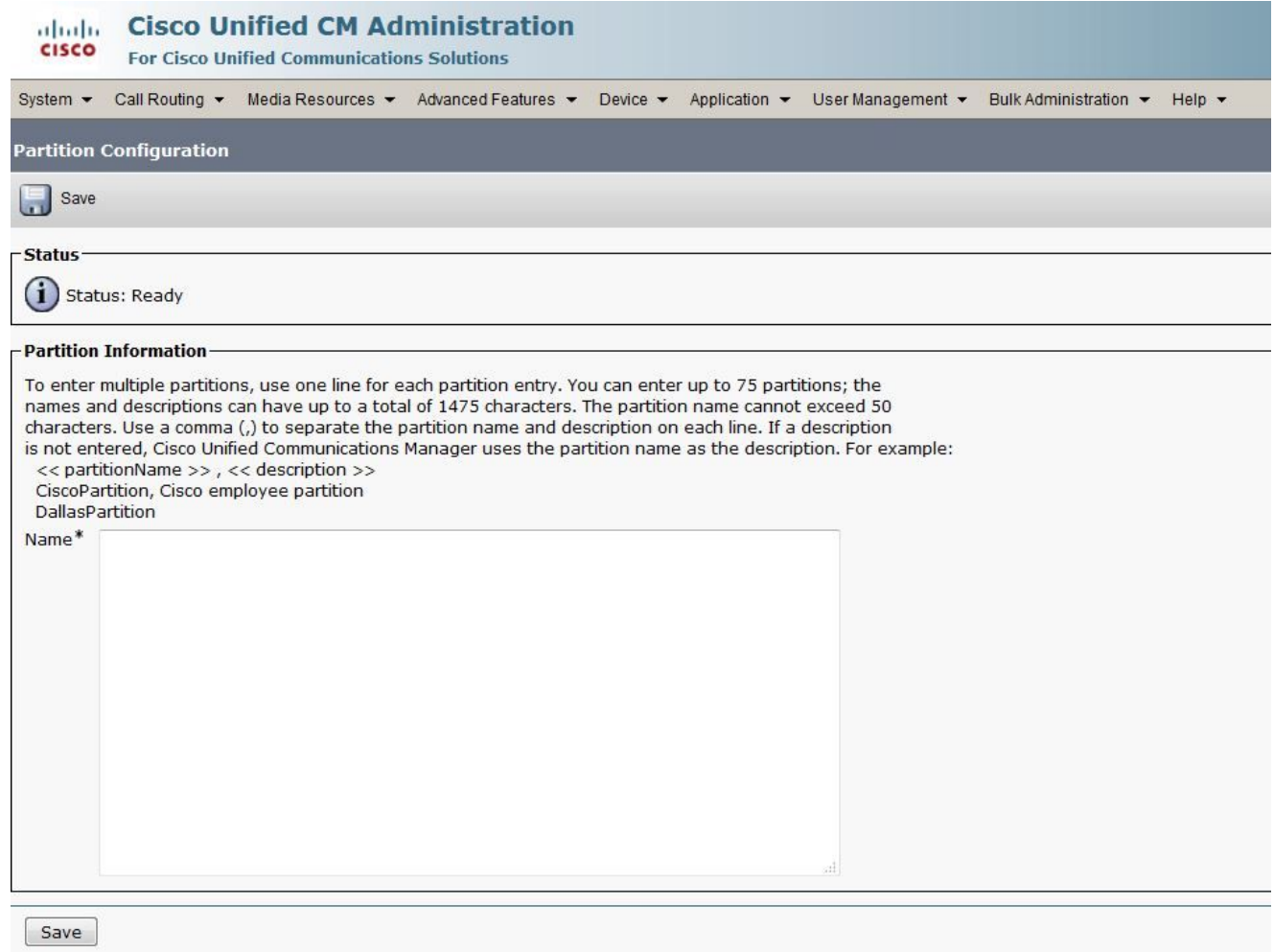

3. 重複步驟1和2以定義所有所需分割槽。

### 定義CSS

完成以下步驟,以便在Cisco CallManager 11.0中定義分割槽:

選擇 Call Routing > Class of control > Class of Control 在Cisco CallManager Administration首頁上按一下 1. Add New 在開啟的視窗中。

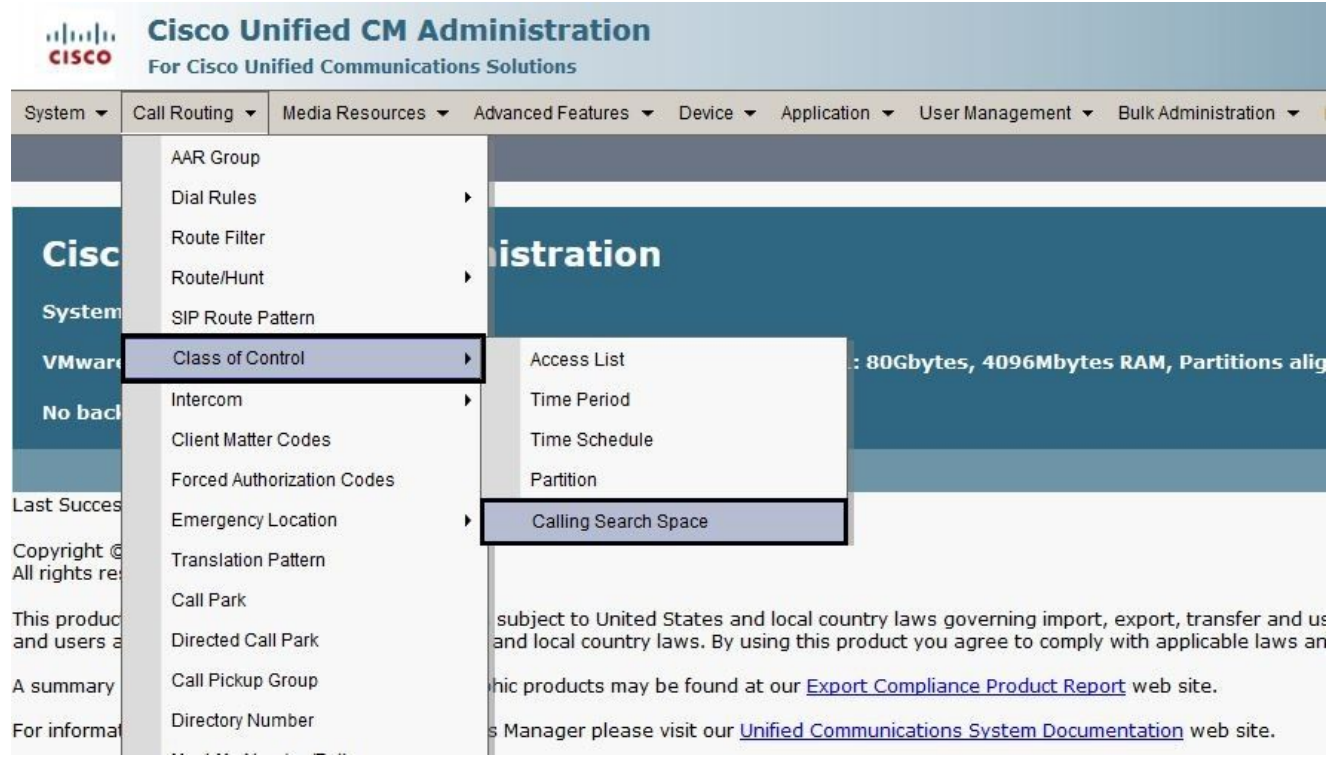

輸入CSS的名稱,然後從「可用分割槽」清單中將所需分割槽分配給CSS。選擇要新增的每 2. 個分割槽,然後按一下小箭頭將其移動到「所選分割槽」清單中。

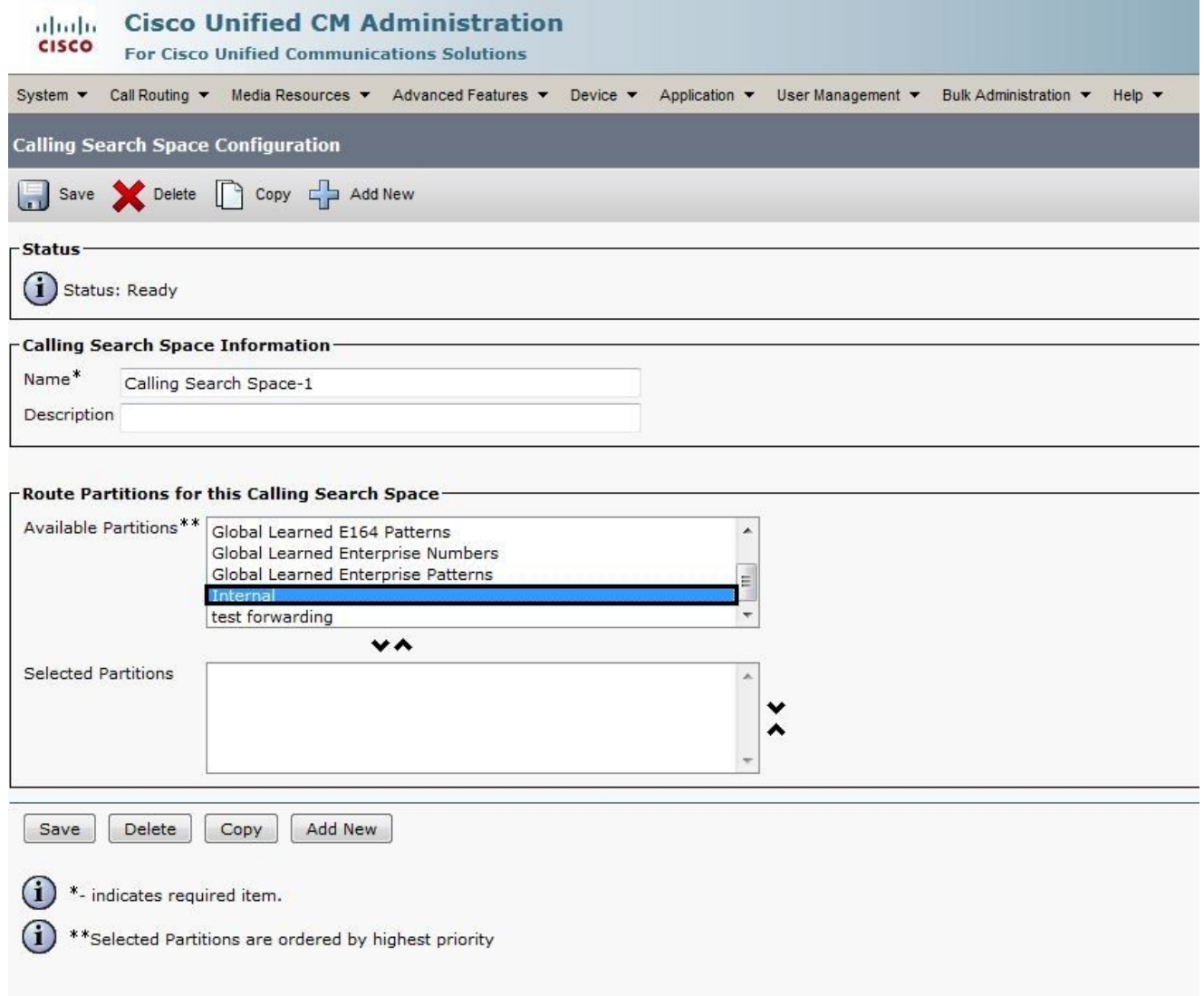

- 3. 按一下 Save 以儲存組態。
- 將適當的分割槽分配給您使用的裝置、路由模式或轉換模式。此示例說明如何將這些引數分配 4. 給IP電話上的線路。按一下要更改的行號。

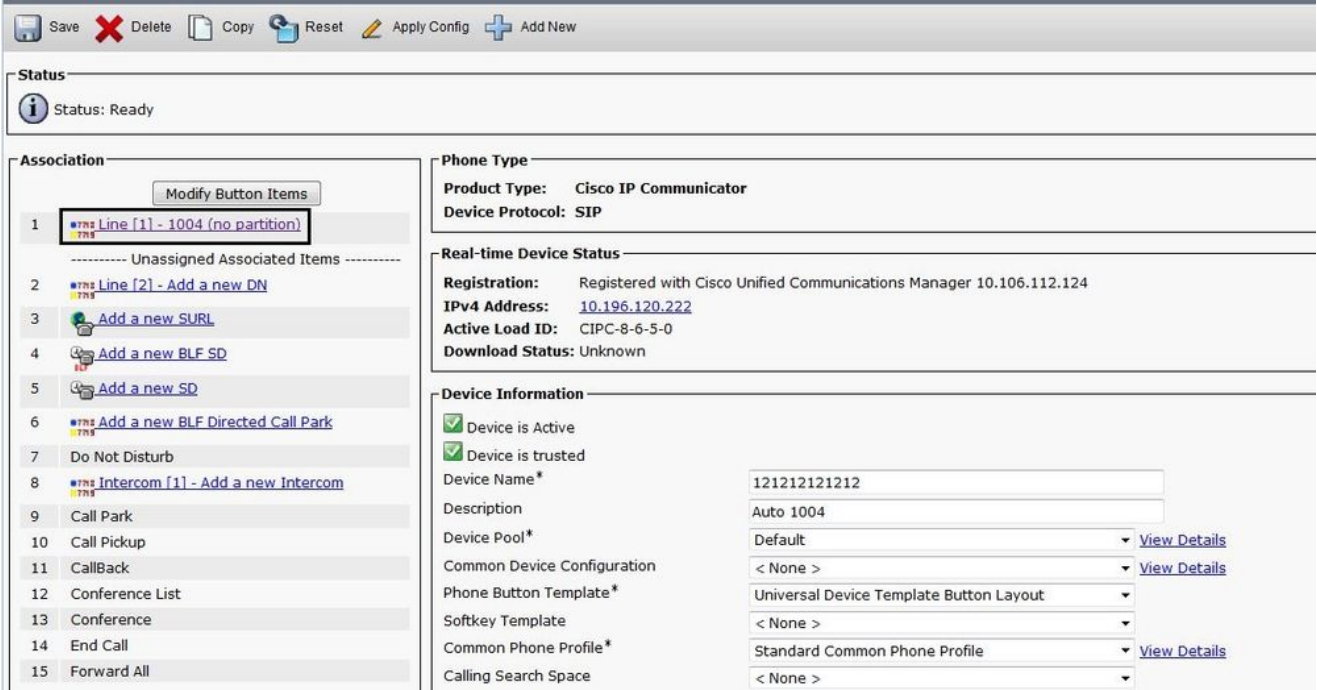

5. 在此視窗中,從 Route Partition 下拉選單,然後按一下 Save.如果收到安全警告,請按一下 Save 再 來。下一步,按一下 Apply Config.

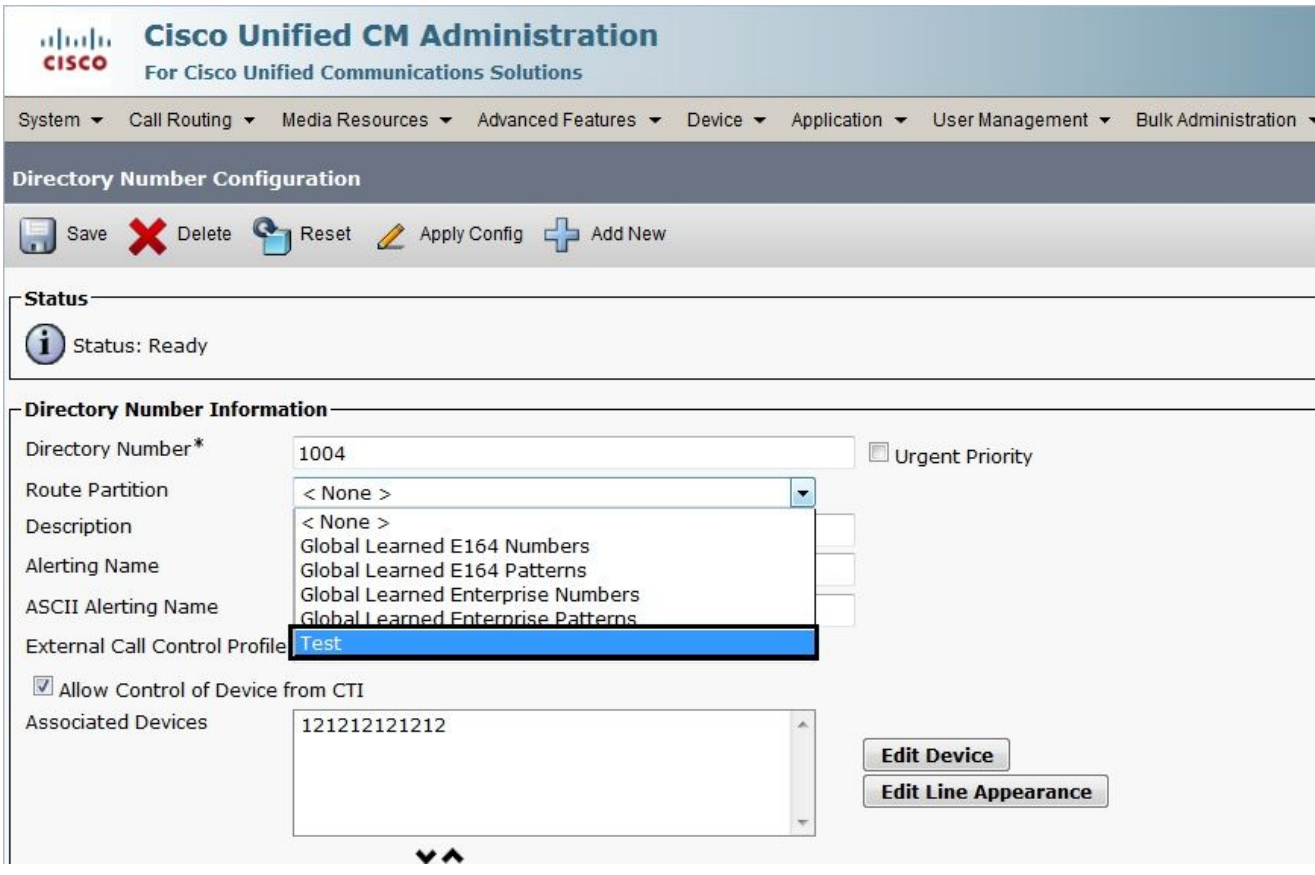

- 6. 要配置路由模式,請開啟Route Pattern配置,然後從 Route Partition 下拉選單。
- 7. 按一下 Save.
- 為IP電話分配適當的CSS。 8.
	- a. 開啟IP電話配置。
	- b. 從呼叫搜尋空間下拉選單中選擇適當的CSS,然後按一下 Update.

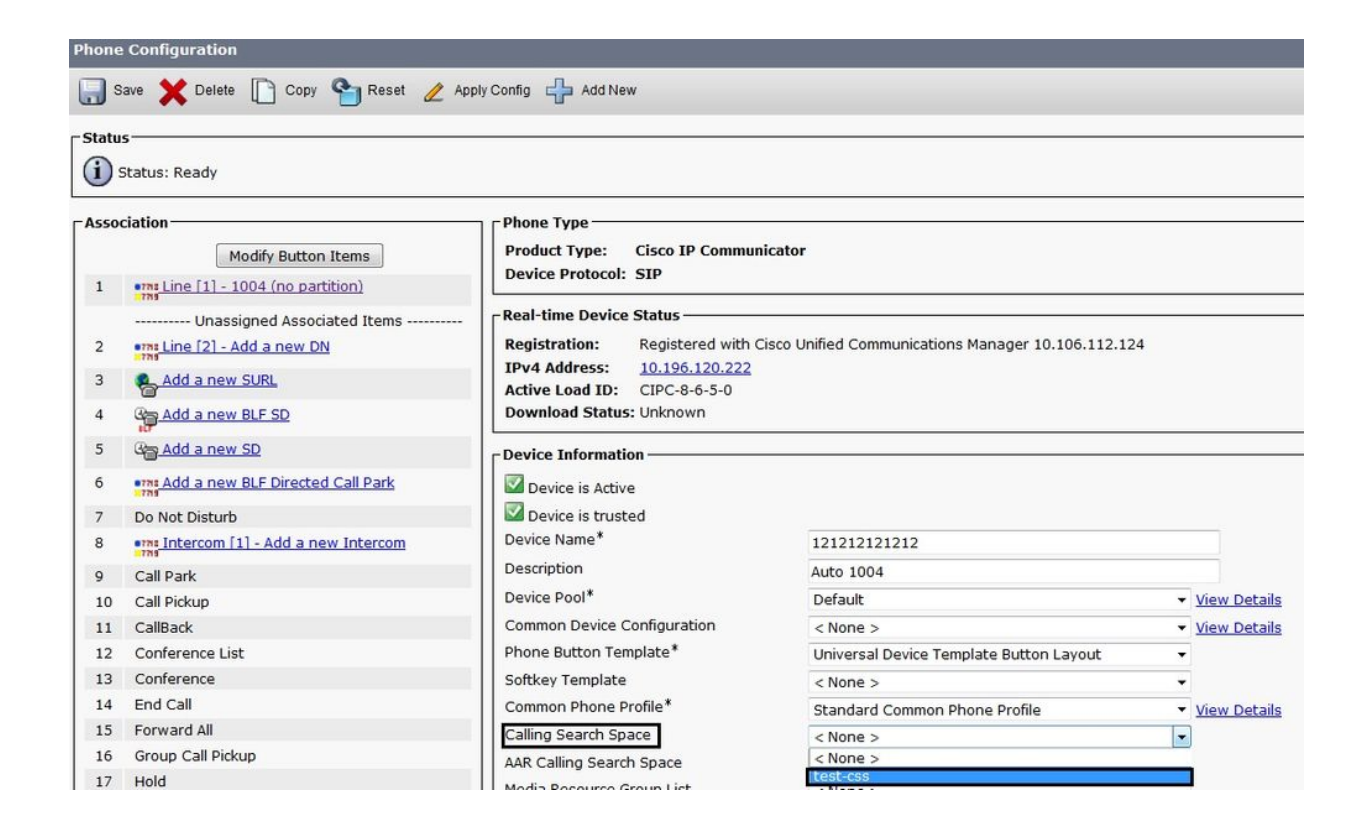

```
症狀
```
如果由於分割槽或CSS中的配置錯誤而無法進行呼叫,下面列出了可能出現的症狀:

- 在撥打完整號碼之前或之後聽到重新排序音
- 「我開會」會議失敗,並發出重新排序的聲音
- 訊號器將播放「您的呼叫無法按撥號方式完成」消息
- 通過Cisco IOS<sup>®</sup>網關對PSTN或PBX網路的傳出呼叫永遠不會完成

### 驗證

您可以在SQL資料庫中找到目錄編號(DN)和CSS之間的關聯 NumPlan.運行適當的[SQL查詢以](http://www.cisco.com/en/US/products/sw/voicesw/ps556/products_tech_note09186a00801d71c5.shtml)訪問包含 DN和CSS識別符號的表。要知道CSS的名稱,您必須導航到 CallingSearchSpace 表,並找到識別符號。

以下是 Numplan 和 CallingSearchSpace 資料庫, 其中分機號3001使用名為CSS的 CSS\_E:

- 表名:NumPlan
- 列名: DNOrPattern value: 3001!— 3001是目錄編號。
- 列名: fkCallingSearchSpace\_SharedLineAppearvalue:! 此值是CSS識別符號:
- {7AD3D293-A28E-4568-857F-E259A58DDA87}
- 表名: CallingSearchSpace
- 列名:pkid! 此值是CSS識別符號:
- 值: {7AD3D293-A28E-4568-857F-E259A58DDA87}

列名:Namevalue:CSS\_E!— CSS\_E是CSS的名稱。

### 疑難排解

一般來說,當呼叫無法到達您期望的位置時,就會發生呼叫路由問題。使用者拿起電話,開始撥號 ,並在撥號完成之前獲得重定單音,或者使用者完成撥號後獲得重定單音。

瞭解CCM跟蹤是有益的。通常,在CCM跟蹤中查詢裝置的最佳方式是搜尋裝置上配置的DN。如果 呼叫裝置是網關(呼叫在網關上進入)並且網關未收到主叫方號碼資訊,則可以在跟蹤中搜尋網關 的裝置名稱。您可以使用CallManager Serviceability搜尋裝置並檢視相關跟蹤。

當您檢視Cisco CallManager跟蹤時,電話嘗試進行呼叫時會顯示此線路:

數字分析:match(fqcn="2001", cn="2001", pss=":內部:非國際", dd="")

- cn代表主叫號碼。現在是2001年。
- 「pss」代表分割槽搜尋空間,具有分配給電話的CSS中包含的分割槽資訊。
- dd代表目的地。它顯示到目前為止撥打的所有數字。

在本示例中,Cisco CallManager會檢視內部(紅色)分割槽和非國際(藍色)分割槽,以查詢匹配 的路由模式、轉換模式或目錄號碼。

只要撥叫數字,並且只要Cisco CallManager在這些分割槽內找到匹配的模式,跟蹤中的以下行就會 顯示:

Digit analysis: match(fqcn="2001", cn="2001", pss=":Internal:No-International", dd="0") Digit analysis:

#### 如果Cisco CallManager找到與不屬於這些分割槽的模式相匹配的模式,則會顯示以下行:

Digit analysis: match(fqcn="2001", cn="2001", pss=":Internal:No-International", dd="00") Digit analysis

然後使用者會聽到重新排序(快速繁忙)的音調。

注意: '您的呼叫無法按撥號方式完成。請查閱您的電話簿,然後再次致電或詢問您的接線員。'

當撥打完整的號碼並與CSS中的任何分割槽匹配時,您會看到以下行:

Digit analysis: match(fqcn="2001", cn="2001", pss=":Internal:No-International", dd="027045429#") Digit resultsPretransformCallingPartyNumber=2001CallingPartyNumber=2001DialingPartition=No-InternationalDiali 9]!#DialingRoutePatternRegularExpression=(0[1-9]X+#)DialingWhere=PatternType=EnterprisePotentialMatches (1,32,1)PretransformDigitString=027045429#PretransformTagsList=SUBSCRIBERPretransformPositionalMatchLis agsList=SUBSCRIBERPositionalMatchList=027045429#DisplayName=RouteBlockFlag=RouteThisPatternInterceptPar 目標分027045429是非國際分割槽的一部分。

#### 關於此翻譯

思科已使用電腦和人工技術翻譯本文件,讓全世界的使用者能夠以自己的語言理解支援內容。請注 意,即使是最佳機器翻譯,也不如專業譯者翻譯的內容準確。Cisco Systems, Inc. 對這些翻譯的準 確度概不負責,並建議一律查看原始英文文件(提供連結)。